# **+メッセージ**

携帯電話番号を宛先にして、テキストメッセージだ けでなく、画像、動画、スタンプ等をチャット形式 で送受信できます。また、1対1でのメッセージのや りとりだけではなく、複数人でのグループメッセー ジのやりとりもできます。 +メッセージを利用していない相手とは、+メッ

セージアプリでショートメッセージサービス (SMS)での送受信をすることができます。 また、公式アカウントを利用することで企業との メッセージのやりとりを行うことができます。 +メッセージの詳細については、ホーム画面で [+ メッセージ]▶ 【■▶ [マイページ] ▶ [ヘルプ] ▶ 「使い方ガイド」を参照するか、ドコモのホームペー ジをご覧ください。

https://www.nttdocomo.co.jp/service/ plus\_message/

- **ホーム画面で[メール/SMS]▶[+メッ** セージ]
	- <mark>と</mark>をプレスすると連絡先一覧画面が、…ねをプ レスするとメッセージ一覧画面が表示されま す。

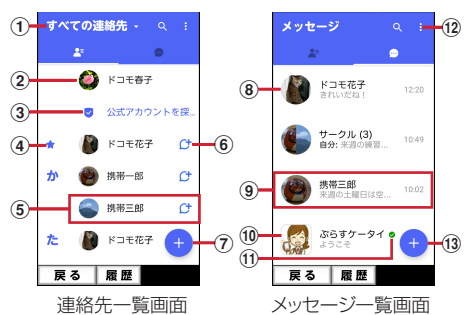

① 切替タブ

プレスすることで、すべての連絡先を表示す るか、+メッセージの利用者 (C+のアイコ ンが表示されている連絡先)のみを表示する か、切り替えることができます。

② マイプロフィール お客様の連絡先が表示されています。プレス することでマイプロフィールを表示・編集で きます。

- 3 公式アカウントを探す プレスすると公式アカウントストアが表示さ れます。
- d お気に入りの連絡先 お気に入りに設定した連絡先が連絡先一覧の 上段、「公式アカウントを探す」の下に表示 されます。

6 連絡先

プレスすることで、連絡先の詳細を確認する ことができます。

 $6$   $C<sup>+</sup>$ 

+メッセージを利用している連絡先を表すア イコンです。このアイコンが表示されている 連絡先とグループメッセージのやりとりがで きたり、写真、スタンプ等をやりとりしたり することができます。

 $\sigma$ 

プレスすることで連絡先を追加できます。

- 8 プロフィール画像 相手のプロフィール画像が表示されます。連 絡先に登録されたプロフィール画像より、相 手が登録したプロフィールの画像が優先して 表示されます。
- 9) メッセージ プレスするとメッセージ画面を表示すること ができます。
- 10 公式アカウント 企業が運営しているアカウントです。アイコ ンが丸囲いの四角(□)で表示されます。
- $\bigoplus$

ドコモの審査を通過したことを示す認証済み マークです。

 $\boxed{12}$ 

サブメニューを表示します。

- ・ すべて既読:未読メッセージをすべて既読 にします。
- メッセージの並べ替え: メッセージの並べ 替えを行います。
- ・ マイページ:マイページを表示します。マ イページではプロフィールの編集、設定、
	- スタンプ ストアなどが利用できます。
- $\bigoplus$

新しいメッセージと新しいグループメッセー ジを作成できます。

# **◆メッセージを送信する**

- **ホーム画面で「メール / SMS1▶ 「+メッ** セージ]
- 2 · · · · · 新しいメッセージ]/[新しいグ ループメッセージ]
	- ・ グループメッセージとは、+メッセージサー ビス利用者(連絡先にCサマークがついている 人)複数人でメッセージのやりとりができる 機能です。

# **3** 宛先を選択

- ・ 連絡先に登録されていない宛先に送信する場 合は、[名前や電話番号を入力]をプレスし、 電話番号を直接入力してください。
- ・ グループメッセージの場合は、宛先を複数選 択後「OK] をプレスしてください。

### **4** メッセージ入力欄をプレスして文字を入力 e

・ 宛先が+メッセージ利用者であれば、写真や 動画、スタンプを送信できます。

■携帯三郎

 $\langle \prec_{\mu} \rangle_{\mu}$ きれいだね! ....

A Kyt-V#1+

文字<>

機能 わ、。

戻る 履歴

ゕ  $\overline{\mathbf{r}}$ 

 $\overline{t}$  $\overline{1\pm}$ 

ক $\overline{\mathcal{E}}$  $\overline{\ast}$ 

 $\overline{t}$ 

た

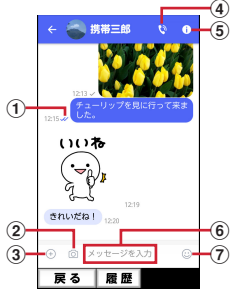

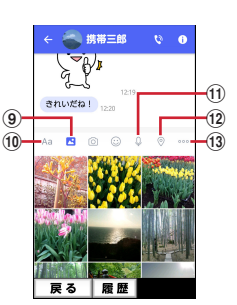

### (1)配信状態

- メッセージの配信状態を表示します。 :相手がメッセージを閲覧済み
- ・ 送受信者両方の「メッセージの既読機能」 設定がオンの場合のみ、お互いの既読状態 を確認できます。
- √:相手が端末にメッセージを受信済み (アイコン表示なし):サーバにメッセージを 送信済み

:メッセージ送信に失敗

 $\Omega$ 

プレスするとカメラが起動します。ロングプ レスすると、写真が撮影されそのまま送信す ることができます。

 $\circled{3}$   $\circled{+}$ 

写真やスタンプ、位置情報などを送信するた めのシェアトレイを表示します。

- ・ シェアトレイを表示すると、画像送信や音 声録音などの機能が使用できます。
- $\bigcirc$   $\bigcirc$ 
	- 電話アプリが起動し、発信できます。
- $\bigcirc$   $\bigcirc$ 
	- サブメニューを表示します。

・ 連絡先の登録や、通知設定の変更などがで きます。

- 6 メッセージ入力欄
	- メッセージを入力することができます。
- $\odot$ スタンプ選択画面への切り替えができます。  $\circledcirc$ 入力したメッセージを送信します。
- **9 3**

画像選択画面への切り替えができます。

 $f$ **O** $A$ a

 $\circ$   $\rightarrow$   $\rightarrow$   $\circ$ 

削除

5

┃J改行

 $\ddot{Q}$   $\ddot{Q}$ 

テキスト入力画面への切り替えができます。  $(n)$ 

音声録音画面への切り替えができます。

 $\Omega$ 地図画面への切り替えができます。  $\textcircled{\scriptsize{13}}$ 連絡先/スケッチ/ファイル共有が選択でき ます。

✔**お知らせ**

### ショートメッセージサービス(SMS)についてのお知ら せ

- ・ 海外通信事業者をご利用のお客様との間でも送受信で きます。ご利用可能な国・海外通信事業者については、 ドコモのホームページをご覧ください。
- ・ 宛先が海外通信事業者の場合、「+」、「国番号」、「相手 先携帯電話番号」の順に入力します。携帯電話番号が 「0」で始まる場合は、先頭の「0」を除いた電話番号 を入力します。また、「010」、「国番号」、「相手先携 帯電話番号」の順に入力しても送信できます。
- ・ 宛先に「#」または「\*」がある場合、SMSを送信で きません。
- ・ 宛先の電話番号に184/186を付与した場合はSMS を送信できません。

#### +メッセージについてのお知らせ

・ 海外ローミングにより+メッセージアプリをご利用い ただくには、+メッセージアプリにて海外ローミング 時の+メッセージ利用設定を「オン」に設定していた だく必要があります(初期設定は「オフ」に設定され ています)。

また、端末のデータローミングの設定を「オン]にし てください。

・ 機種変更前、またはMNPによる転入前端末で+メッ セージを利用されていた場合であっても、メッセージ の受信を行うには+メッセージアプリを起動し、+ メッセージ利用規約等に同意いただく必要があります。

### **◆メッセージを読む**

送受信したメッセージは、宛先/送信者ごとにス レッドにまとめて表示されます。

- **ホーム画面で「メール / SMS1▶ 「+メッ** セージ]
- 2 <del>□</del>▶読みたいメッセージのスレッドを選 択
	- ・ メッセージを返信する際に使用する各機能に ついては、「メッセージを送信する」をご参照 ください。→p.63

# **◆メッセージを転送する**

- **ホーム画面で[メール/SMS]▶[+メッ** セージ]
- 
- 2 <del>ω</del> > スレッドを選択<br>3 転送するメッセージ **3** 転送するメッセージをロングプレス ▶ 】▶ [転送]
- **宛先を選択し、メッセージを入力▶●**

### **◆メッセージを削除する**

- **ホーム画面で[メール/SMS]▶[+メッ** セージ]
- <mark>2</mark> <mark>●</mark>▶スレッドを選択<br><mark>2</mark> 削除するメッセージ
- **3** 削除するメッセージをロングプレス ▶ ■▶[削除] ▶ [削除]
	- ・ 本端末上のメッセージのみ削除され、相手側 のメッセージは削除されません。 なお、削除したメッセージは元に戻すことが できません。
	- ・ 画像選択時等、ごみ箱アイコンが表示されな い場合があります。その場合は、■ ▶ [削除]
		- ▶ 「削除]の順に操作ください。

# **◆スレッドを削除する**

- **ホーム画面で「メール / SMS1▶ 「+メッ** セージ]
- **2** <sup>e</sup>削除するスレッドをロングプレス

### **1m**▶ [削除]

・ グループメッセージのスレッドを削除すると、 グループから退出されます。

### **◆+メッセージの設定を変更する**

- 1 ホーム画面で[メール/SMS]▶[+メッ セージ]
- 2 H▶[マイページ]▶[設定]<br>3 各項目を設定

### **3** 各項目を設定

- メッセージ:メッセージに関する設定や、バッ クアップ・復元などができます。
- 公式アカウントの通知音設定 ができます。
- 写真や動画:送受信時の写真や動画などの添付 ファイルなどに関する設定ができます。
- テーマカラー・背景:テーマカラーやメッセー ジ画面の背景が設定できます。
- 通知:通知に関する設定ができます。
- プライバシー:パスコードやブロックなどが設 定できます。
- その他: ユーザー情報引継ぎの設定や+メッ セージサービスの初期化などができます。

### **◆公式アカウント機能を利用する**

- 1 ホーム画面で[メール/SMS]▶[+メッ セージ]
- 
- 2 B k [公式アカウントを探す]<br>3 「公式アカウント」画面にて利 **3** 「公式アカウント」画面にて利用したいアカ ウントをプレス
- **4** 「利用規約に同意し、この公式アカウントを 利用します」にチェックを付ける
- **5** [利用する]

#### Google のメールサービスや一般のプロバイダが提 供するEメールを利用できます。

・ Google アカウントやEメールアカウントを設定し ていない場合は、画面の案内に従って設定してく ださい。

# **◆Gmail の表示**

### ホーム画面で[Google]▶[Gmail]

受信トレイにメッセージスレッドの一覧が表示 されます。

• Gmail の詳細については、Gmail 画面の三を プレス▶ [ヘルプとフィードバック] をプレ スしてヘルプをご覧ください。

# **Gmail 緊急速報「エリアメール」**

エリアメールは、気象庁が配信する緊急地震速報、 津波警報、気象等に関する特別警報、国・地方公共 団体が配信する災害・避難情報を、回線混雑の影響 を受けずに受信できるサービスです。

- ・ エリアメールはお申し込み不要の無料サービスで す。
- ・ 次の場合はエリアメールを受信できません。
	- 電源オフ時
	- 国際ローミング中
	- 機内モード中
	- ソフトウェアアップデート中
	- PINコード入力画面表示中
	- 音声通話中(VoLTEを利用した音声通話中を除  $\langle \rangle$
- ・ 端末のメモリの空き容量が少ないとき、3Gエリア においてテザリング設定中およびパケット通信を 利用している場合は、エリアメールを受信できな いことがあります。

### **◆緊急速報「エリアメール」の受信**

エリアメールを受信すると、内容通知画面が表示さ れ、専用ブザー音または専用着信音とバイブレー ションでお知らせします。

・ 専用ブザー音および専用着信音は変更できません。

- 
- **1** エリアメールを自動的に受信する **2** 受信すると専用ブザー音または専用着信音 が鳴り、ステータスバーにアイコンが表示 される
- **3** エリアメールの本文が表示される

### ❖**受信したエリアメールを後で確認**

- 1 ホーム画面で[あんしんツール]▶[災害用 キット]
- **2** [緊急速報「エリアメール」]▶[エリアメー ル]
- **3** エリアメール一覧から、任意のエリアメー ルを選択

### ❖**エリアメールの削除**

削除したエリアメールは元に戻せません。

- 1 ホーム画面で[あんしんツール]▶[災害用 キット]
- 2 [緊急速報「エリアメール」]▶[エリアメー ル]
- **3** エリアメール一覧から、削除するエリア メールをロングプレス▶[削除]▶[削除]

# **インターネット**

パソコンと同じようにインターネットのWebページ をご覧になれます。パケット通信またはWi-Fi機能を 利用して、ブラウザ(Webページを閲覧するための アプリ)でインターネットに接続します。

### **◆Webページ表示中の画面操作**

■Webページを縦表示/横表示に切り替え 本端末を縦または横に持ち替えて、縦/横画面表示 を切り替えます。

### ■Webページの拡大/縮小

次の方法で拡大/縮小します。 ピンチアウト/ピンチイン:拡大/縮小します。 ・ 画面によっては拡大/縮小の操作ができません。 ズームコントロール:画面をフリックしてしばらくす ると Q | 4 が表示されます。 4 をプレスして 拡大し、 Q をプレスして縮小します。

・ 画面によっては表示されない場合があります。

### ■画面のスクロール/パン

画面を上下/左右にスクロールまたは全方向にパン (→p.29)して見たい部分を表示します。

### ■Webページを戻す/進める

表示したWebページで「戻る」で戻り、「メニュー] ▶ [進む] で進みます。

### ■Webページのタブ一覧を表示

「メニュー〕▶「その他の操作を行う】▶「タブ一覧 を表示する]

# **ジを表示**

# ❖**キーワードからWebページを表示**

### **1** ホーム画面で[インターネット]

ホームページに設定されているWebページが表 示されます。→p.69

2 Q検索

dメニューの検索サイトが表示されます。 ・ ブラウザの詳細設定の検索サービスを[dメ ニュー]以外に設定している場合は、キー ワード入力画面が表示されます。

3 検索ボックスをプレス▶キーワードを入力 ▶[検索]

検索結果が表示されます。

# ❖**URLを入力してWebページを表示**

- **ホーム画面で「インターネット]▶ [メ** ニュー]▶[その他の操作を行う]▶ [URL を入力して接続する]
- 2 URLを入力▶[接続] 入力したURLのWebページが表示されます。

# ❖**履歴からWebページを表示**

- **Webページ表示中に「メニュー1▶「閲覧履** 歴を見る]
- <mark>2</mark> 閲覧履歴を選択▶[接続する]
	- ・ 閲覧履歴一覧で[メニュー]をプレスすると、 ブックマークへの登録や閲覧履歴の削除、 URLの表示やコピーの操作ができます。

✔**お知らせ**

・ ページの情報が正常に受信できなかった場合に、Web ページ表示中に[メニュー]▶ [再読み込みする]を プレスすると、再読み込みを行います。

# **◆インターネットを起動してWebペー ◆ブックマークを登録して簡単にWeb ページにアクセス**

ブックマークとは、後から再度表示したいWebペー ジをブラウザに登録しておく機能です。 ・ ブックマークの最大保存件数は100件です。

# ❖**ブックマークの登録**

- Webページ表示中に い▶ 「現在のページを 登録1▶[登録する]
	- ・ すでに同じブックマークがある場合は、登録 するかどうかの確認画面が表示されます。
	- ・ 登録したブックマークをホーム画面の「よく 使うブックマーク」カテゴリに貼り付けるか どうかの確認画面が表示されますので、[貼 る〕/[貼らない]を選択して設定できます。

✔**お知らせ**

・ ブックマークの削除や名称変更などをするには、Web ページ表示中に √ | メニュー]をプレスして各項目 を選択し、画面の案内に従って操作してください。

# ❖**ブックマークからWebページを表示**

1 Webページ表示中に<mark>®</mark><br>2 ブックマークを選択 **2** ブックマークを選択

# ❖**ブックマークをホーム画面に貼付**

ブックマークをホーム画面に貼り付けておくと、 ホーム画面から簡単にWebページを表示できます。

- **1** Webページ表示中に
- 2 [メニュー]▶[ホーム画面に貼る]▶ブック マークを選択▶[ホーム画面に貼る]

カテゴリ別アプリ(→p.43)の「よく使うブッ クマーク」カテゴリにブックマークが貼り付け られます。

✔**お知らせ**

- ・ ブックマークの貼り付けを解除するには、ホーム画面 で[ホームカスタマイズ]▶[ブックマークの貼付け 解除]▶ブックマークを選択▶ [貼付けを解除する] ▶ [解除する] ▶ [OK] をプレスします。また、ブッ クマーク一覧で「メニュー]▶「ホーム画面から解除] をプレスしても解除できます。ただし、ブックマーク の貼り付けを解除しても、ブックマークは削除されま せん。
- ・ ブックマークの貼り付けがすべて解除されると、ホー ム画面の「よく使うブックマーク」カテゴリは消去さ れます。再度ブックマークを貼り付けると、「よく使う ブックマーク」カテゴリが表示されます。
- ・ ブックマークを削除しても、ホーム画面に貼り付けら れたブックマークは消去されません。

### **◆Webページのリンクを操作** Webページに表示されているリンクを操作します。 URLの場合 ・ プレスしてWebページを開きます。 ・ ロングプレスしてテキストまたはURLをコピーし ます。 電子メールアドレスの場合 ・ プレスしてメールを作成します。 ・ ロングプレスしてテキストをコピー、またはメー ルを作成します。 電話番号の場合 ・ プレスして電話番号に発信します。 ・ ロングプレスしてテキストをコピー、または電話 番号を電話帳に登録します。 ファイルの場合 ・ プレスしてファイルをダウンロードして保存しま す。 ✔**お知らせ** ・ 保存したファイルは、Webページ表示中に[メ ニュー]▶ [その他の操作を行う]▶ [ダウンロード 履歴]で確認できます。 **◆Webページに表示されている画像を 保存 1** Webページ表示中に画像を選択(ロングプ レス)▶[保存する]/[保存しない]

- ・ 表示される項目は、Webページや画像によっ て異なります。
- **2** [OK]

保存された画像が表示されます。

### ✔**お知らせ**

•保存した画像は、アルバム (→p.88) または、Web ページ表示中に「メニュー]▶「その他の操作を行う] ▶ [ダウンロード履歴] で確認できます。なお、画像 によっては、アルバムに保存されないものもあります。

# **◆画面メモ**

表示中のサイトの内容を画面メモとして保存します。

### ❖**画面メモの保存**

表示中のサイトを画面メモとして保存します。

- **Webページ表示中に[メニュー]▶[画面メ** モを保存]
- **2** [保存する]▶[OK]

### ❖**画面メモの表示**

保存した画面メモを表示します。

- <mark>1</mark> Webページ表示中に[メニュー]▶[画面メ モを見る]
- **2** 画面メモを選択 画面メモが表示されます。

### ■画面メモー覧での主な操作

画面メモの題名を変更する:[メニュー] ▶ [題名を 変更する]▶題名を変更する画面メモを選択▶題 名を入力▶ [完了] ▶ [OK]

画面メモをブックマークに登録する:[メニュー]▶ [ブックマークに登録]▶ブックマークに登録する 画面メモを選択▶ [貼る] / [貼らない]

画面メモを削除する: [メニュー] ▶ [削除する] ▶ 削除する画面メモを選択▶ [削除する] ▶ [削除 する] ▶ [OK]

画面メモを保護/解除する:[メニュー] ▶ [保護・ 解除する]▶保護・解除する画面メモを選択▶ [実行する] ▶ [実行する] ▶ [OK]

画面メモのURLを表示する:[メニュー] ▶ [URL を表示] ▶ [OK]

- 画面メモのURLをコピーする:[メニュー]▶ [URLをコピー] ▶ [OK]
- ✔**お知らせ**
- ・ 画面メモを表示中の場合でも、パケット通信料がかか る場合があります。
- ・ 保存したWebページを表示したとき、コンテンツに よっては以下の動作となります。
	- 広告などWebページ中の一部が表示されない場合が あります。
	- Webページ中のJavaScriptは動作しません。

# **◆ブラウザの設定**

ブラウザに関するさまざまな設定を行います。

### ❖**Webページの文字の大きさ**

- 1 Webページ表示中に[メニュー]▶[その他 の操作を行う]▶[ブラウザを設定する]
- [文字の大きさ]▶大きさを選択▶[OK]
- ✔**お知らせ**

#### ・ 文字の大きさを[大]に設定すると、Webページに よっては正しく表示されない場合があります。

68 メール/インターネット

### ❖**ホームページの設定**

- お買い上げ時は、ホームページ(最初に表示され るページ)にdメニューが設定されています。
- 10 Webページ表示中に[メニュー]▶[ホーム ページに登録]
	- Webページ表示中に「メニュー] ▶ 「その他 の操作を行う] ▶ [ブラウザを設定する] ▶ 「ホームページの設定」をプレスしても操作で きます。

# **2** 各項目を設定

- 現在のページを使用:現在表示しているWeb ページをホームページに設定します。
- ブックマークから選択:登録されたブックマー クをホームページに設定します。 初期状態に戻す:お買い上げ時に設定されてい
	- るホームページの設定に戻します。

#### ✔**お知らせ**

・ ホームページを表示するには、Webページ表示中に をプレスします。

### ❖**ブラウザの詳細設定**

**Webページ表示中に[メニュー]▶[その他** の操作を行う1▶「ブラウザを設定する1▶ [詳細設定]

# **2** 各項目を設定

- ファイル保存先:Webページからダウンロード したファイルや画像の保存先を設定します。 画像表示:画像を表示するかどうかを設定しま す。
- Cookie:Cookieを端末に保存して、Webペー ジで使用するかどうかを設定します。
- JavaScript:WebページでJavaScriptを使 用するかどうかを設定します。
- 位置情報:Webページに位置情報のアクセスを 許可するかどうかを設定します。
- 検索サービス:利用する検索サービスを設定し ます。
- 文字コード:文字コードを選択します。
- タブ・リンク設定:リンク先のWebページを開 くときの方法を設定します。
- タブ削除設定:Webページをタブで開いた数が 上限に達したときの削除方法を設定します。
- 設定を初期状態に戻す:ブラウザの設定を初期 状態に戻します。

# **らくらくコミュニティ**

「らくらくコミュニティ」は、かんたん操作で使いや すく、誰でも気軽に趣味の話題で楽しめるSNS(イ ンターネット上の交流の場)です。

- ・ らくらくコミュニティは無料のサービスです。た だし、サービス利用には、利用登録が必要です。 また、パケット通信料がかかります。
- ・ 登録番号とパスワードは、端末の修理や機種変更 の際などに必要となります。メモを取るなどして お忘れにならないようご注意ください。
- **1** ホーム画面で[らくらくコミュニティ]
	- アプリ(機能)初期設定の画面が表示された 場合は、内容を確認し、「次へ」を選択してく ださい。
- 2 [はじめる(無料)]▶[かんたん登録する]
	- 登録が完了して、登録番号とパスワードが表示 されます。
		- ・ 登録番号とパスワードをすでにお持ちの場合 は[ログインする]をプレスしてください。

### **3** [はじめよう!]

らくらくコミュニティのトップページが表示さ れます。

興味のあるコミュニティを選び、趣味や生活に 役立つさまざまな記事を読んだり、他の利用者 と交流したりできます。

・ らくらくコミュニティの使いかたなどを確認 するときは、トップページの[メニュー]▶ 「ヘルプ」をプレスします。

**データ通信**

# **Bluetooth**®**通信**

### 本端末とBluetooth機器を接続してワイヤレスで通 信したり、音声や音楽などを再生したりします。

- ・ Bluetooth接続を行うと電池の消費が早くなりま すのでご注意ください。
- ・ すべてのBluetooth機器とのワイヤレス通信を保 証するものではありません。

#### ✔**お知らせ**

- ・ 対応バージョン、プロファイルなどについては「主な 仕様」をご覧ください。→p.133
- ・ Bluetooth機器のご使用にあたっては、お使いの Bluetooth機器の取扱説明書をご覧ください。

### ❖**Bluetooth機能取り扱い上のご注意**

- ・ 他のBluetooth機器とは、見通し距離約10m以内 で接続してください。本端末とBluetooth機器の 間に障害物がある場合や周囲の環境(壁、家具な ど)、建物の構造によっては接続可能距離が短くな ります。
- ・ 電気製品/AV機器/OA機器などからなるべく離 して接続してください。電子レンジ使用時は影響 を受けやすいため、できるだけ離れてください。 他の機器の電源が入っているときは正常に接続で きなかったり、テレビやラジオの雑音や受信障害 の原因になったりすることがあります。
- ・ 放送局や無線機などが近くにあり周囲の電波が強 すぎると、正常に接続できないことがあります。
- ・ Bluetooth機器が発信する電波は、電子医療機器 などの動作に影響を与える可能性があります。場 合によっては事故を発生させる原因になりますの で、電車内、航空機内、病院内、自動ドアや火災 報知器から近い場所、ガソリンスタンドなど引火 性ガスの発生する可能性のある場所では本端末の 電源および周囲のBluetooth機器の電源を切って ください。

### ❖**無線LANとの電波干渉について**

Bluetooth機器と無線LAN(IEEE802.11b/g/n) は同一周波数帯(2.4GHz)を使用するため、無線 LANを搭載した機器の近辺で使用すると電波干渉が 発生し、通信速度の低下や雑音、接続不能の原因に なる場合があります。この場合、無線LANの電源を 切るか、本端末やBluetooth機器を無線LANから 10m以上離してください。

## **◆Bluetooth機能オン/オフ**

Bluetooth機能を利用するときは、Bluetooth機能 を[オン]に設定してください。利用しないときは、 雷池の減りを防ぐため「オフ]に設定してください。

・ Bluetooth機能オン/オフの設定は、電源を切っ ても変更されません。

### ホーム画面で[本体設定]▶[通信の設定]▶ [Bluetooth]を[オン]/[オフ]

### **◆Bluetooth機器との接続**

Bluetooth機器を接続します。Bluetooth機器で通 話したり、音声や音楽を再生したり、Bluetooth機 器からデータを受信したりすることができます。

- ・ あらかじめBluetooth機器を検出できる状態にし てください。
- 接続中はステータスバーに XX (Bluetooth機器接続 中)が表示されます。
- ・ プロファイルがHFP/HSP/A2DPの場合、同 時に接続できるBluetooth機器は5台です。
- ホーム画面で[本体設定]▶[通信の設定]▶ [Bluetooth設定]
	- ・ 接続するBluetooth機器が表示されないとき は、[デバイスの検索]をプレスします。
- 2 検出されたBluetooth機器をプレス▶必 要に応じてパスコード(パスキー、PIN)を 入力して[OK]または[ペア設定する]
	- ・ Bluetooth機器との接続後、接続した機器を 使用してインターネット接続や連絡先の共有 を行う場合は、ぺアリングされたBluetooth 機器をプレス▶接続オプション(使用目的) を選択▶ [接続する] をプレスしてください。

### ■他のBluetooth機器から接続要求を受け た場合

Bluetoothのペア設定リクエスト画面が表示された 場合は、必要に応じてパスコード(パスキー、PIN) を入力して[OK]をプレスするか、[ペア設定する] をプレスしてください。

### **◆Bluetooth機器からのデータ受信**

- 
- **1** Bluetooth機器からファイルを送信<br>2 「Bluetoothで受信」画面で「受信する **「Bluetoothで受信」画面で[受信する]▶**  $[OK]$  [OK]
- 3 ホーム画面で[本体設定]▶[通信の設定]▶ [Bluetooth設定]

4 [メニュー]▶[受信済みファイル表示]

# **◆Bluetooth機器との接続解除**

- ホーム画面で「本体設定1▶「通信の設定1▶ [Bluetooth設定]
- <mark>つ</mark> Bluetooth機器をプレス▶[接続を解除す る1

# **◆Bluetooth機器とのペアリング解除**

- ホーム画面で「本体設定]▶[通信の設定]▶ [Bluetooth設定]
- **Bluetooth機器をプレス▶[メニュー]▶** [ペア解除する] ▶ [ペア解除する]

# **NFC通信**

NFCとはNear Field Communicationの略で、ISO (国際標準化機構)で規定された国際標準の近接型無 線通信方式です。非接触ICカード機能やReader/ Writer機能、P2P機能などが本端末でご利用いただ けます。

NFCの機能を利用して、他の対応機器とデータのや りとりができます。

・ 対向機にかざす際の注意事項については、「対向機 にかざす際の注意事項」をご覧ください。→p.77

# **◆NFC設定**

利用するNFCの設定を行います。

- **ホーム画面で[本体設定]▶[その他]▶[高** 度な設定]▶[NFC設定]
- 
- **2** [Reader/Writer, P2P]を[オン]<br>**つ** NFCモジュールが内蔵された機器、 **3** NFCモジュールが内蔵された機器、または スマートポスターなどに分マークをかざ す

✔**お知らせ**

・ 充電中やFMラジオを聴いているときは、NFCの 「Reader/Writer, P2P」はオフになります。

# **外部機器接続**

# **◆本端末のデータをパソコンから操作**

USBケーブル A to C 02(別売)で本端末とパソコ ンを接続すると、本端末のデータをパソコンから操 作できます。

- ・ Windows 8.1、Windows 10に対応しています。 ただし、すべてのパソコンでの動作を保証するも のではありません。
- **1** USBケーブル A to C 02のType-Cプラ グを本端末のUSB Type-C接続端子に、 USB ケーブル A to C 02のUSBプラグ をパソコンのUSBコネクタに差し込む
	- ・ microSDカードを利用する場合は、ホーム画 面で「本体設定]▶「その他]▶「保存領域] ▶ [microSDカードをマウント] ▶ [マウン ト]をプレスしてマウントします。
- 2 通知パネルを開く▶USBオプションの通 知をプレス

### **3** USB接続の用途を選択

ファイル転送:MTP対応のファイル管理用ソフ トウェアで音楽や動画などを転送できます。 USBテザリング:→p.106

PTP:MTP非対応のパソコンなどに静止画や 動画を転送できます。

データ転送なし:充電のみ行います。

# **4** 目的の操作を行う

# **◆その他の機器との接続**

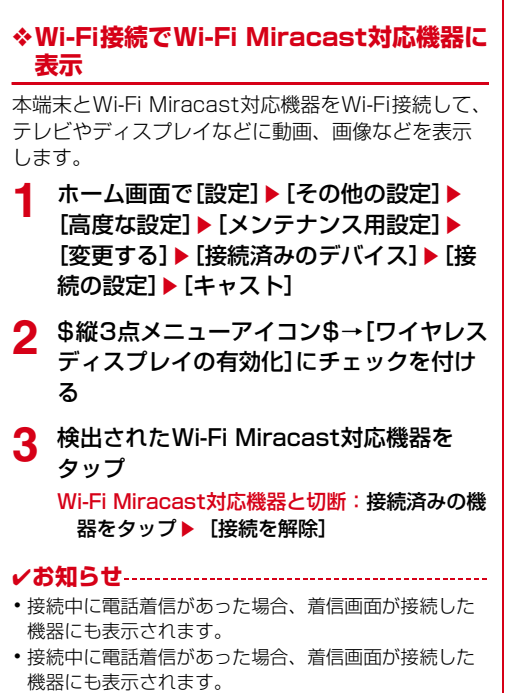

・ 一部のアプリでは、接続した機器にコンテンツが表示 され、本端末で再生などの操作ができます。

# **アプリ**

# **dメニュー**

dメニューでは、ドコモのおすすめするサイトや便利 なアプリに簡単にアクセスすることができます。

- **1** ホーム画面で[dメニュー/検索] ブラウザが起動し、「dメニュー」が表示されま す。
	- ・「アプリケーションを選択」画面が表示された 場合は、アプリのアイコンをプレスし、[常 時] / [1回のみ] をプレスしてください。

✔**お知らせ**

- ・ dメニューをご利用になる場合は、ネットワークに接続 されていることをご確認ください。→p.38
- ・ dメニューへの接続およびdメニューで紹介しているア プリのダウンロードには、別途パケット通信料がかか ります。なお、ダウンロードしたアプリによっては自 動的にパケット通信を行うものがあります。
- ・ dメニューで紹介しているアプリには、一部有料のアプ リが含まれます。

# **dマーケット**

音楽、動画、書籍などのデジタルコンテンツの販売 や、ショッピングサイトや旅行予約サイトなどさま ざまなサービスを提供しています。

**ホーム画面で「ドコモサービス1▶ [dマー** ケット]

✔**お知らせ**

・ dマーケットの詳細については、以下のホームページを ご覧ください。

https://d.dmkt-sp.jp/common/about/index.html

# **Play** ストア

Play ストアを利用して Google Play のサイトへ接 続すると、便利なアプリや楽しいゲームを検索して、 本端末にダウンロード、インストールできます。ま た、映画コンテンツをレンタル視聴することができ ます。

- ・ Google Play を利用するには、本端末に Google アカウントを設定する必要があります。Google ア カウントが未設定の場合は、Play ストアの初回起 動時に画面の案内に従って設定してください。
- ・ Google Play の詳細については、Google Play 画面 の 三 をタッチ▶ [ヘルプとフィードバック]を タッチしてヘルプをご覧ください。
- ・ アプリのバージョンによって項目や表示が異なる 場合があります。

# **◆アプリのインストール**

- **1** ホーム画面で[Play ストア] Google Play 画面が表示されます。
- 
- <mark>2</mark> アプリを検索▶アプリを選択<br>3 [インストール](無料アプリの **3** [インストール](無料アプリの場合)/[金 額](有料アプリの場合)
	- ・ アプリによって表示される内容は異なります。
	- ・ アプリが本端末のデータや機能にアクセスす る必要がある場合、そのアプリがどの機能を 利用するかを示す画面が表示されます。多く の機能または大量のデータにアクセスするア プリにはご注意ください。この画面で「同意 する]をプレスすると、本端末でのこのアプ リの使用に関する責任を負うことになります。
	- ・ 有料アプリの購入、返品、払い戻し請求など について詳しくは、Google Play 画面の 三を タッチ▶ [ヘルプとフィードバック]をタッ チしてヘルプをご覧ください。
	- ・ 有料アプリをアンインストールする場合は、 払い戻し画面が表示されることがあります。 詳しくは、Google Play 画面の = をタッチ▶ [ヘルプとフィードバック]をタッチしてヘル プをご覧ください。
- **4** ダウンロードの進捗状況を確認 「ダウンロードしたアプリ」カテゴリにインス トールしたアプリのアイコンが表示されます。

✔**お知らせ**

・ アプリのインストールに同意すると、アプリの使用に 関する責任を負うことになります。多くの機能または 大量のデータにアクセスするアプリには特にご注意く ださい。

- ・ アプリのインストールは安全であることを確認の上、 自己責任において実施してください。ウイルスへの感 染や各種データの破壊などが発生する可能性がありま す。
- ・ お客様がインストールした Google が提供するアプリ を含む第三者提供アプリなどにより、各種動作不良や 自己または第三者などへ不利益が生じた場合、当社で は責任を負いかねます。
- ・ お客様が Play ストアでインストールした Google が提 供するアプリを含む第三者提供アプリにつきましては、 各提供元にお問い合わせください。
- ・ アプリによってはインターネットに接続し、自動で通 信を行うものがあります。パケット通信料が高額にな る場合がありますのでご注意ください。
- ・ インストールしたユーザー補助アプリは、ユーザー補 助から有効にすることができます。→p.121

# **◆Google Play のアプリの削除**

- **Google Play 画面の ≡をタッチ▶ [マイア** プリ&ゲーム]
- 2 「インストール済み」タブをタッチ▶アプリ を選択
- 3 [アンインストール]▶[OK]
	- 有料アプリで「払い戻し」が表示されない場 合、試用期間が終了しています。

# **dポイント**

dポイントを「確認する」「ためる」「つかう」ことが できるアプリです。

**ホーム画面で「ドコモサービス1▶ [dポイ** ント]

# **マイマガジン**

マイマガジンはお客様が選んだジャンルの記事が表 示される検索サービスです。読む記事の傾向やプロ フィール情報によって使えば使うほどお客様の好み に近づいていきます。お知らせの通知や位置情報、 ドコモサービス契約情報などを利用したマイマガジ ンのカスタマイズが利用できるように設定すること もできます。

# **◆記事の見かた**

### **ホーム画面で「ドコモサービス1▶「マイマ** ガジン]

- ・ 表示するジャンル選択画面が表示された場合 は、ジャンルを選択し「OK]をプレスしま す。
- ・ ジャンル別の記事一覧画面が表示されます。
- ・ 左右にフリックするとジャンルを切り替えら れます。

# **2** 読みたい記事をプレス

・ をプレスすると、マイマガジンの設定を変 更したり、ヘルプを確認したりできます。

# **◆表示ジャンル設定**

1 ホーム画面で[ドコモサービス]▶[マイマ ガジン]

ジャンル別の記事一覧画面が表示されます。

# 2 <sup>目 医示ジャンル設定]</sup>

- ・ チェックを入れたジャンルがマイマガジン上 に表示されるようになります。
- 右上の<mark>:</mark>をプレスし、ジャンル名の横に表示 される を移動したい位置までドラッグして [OK]をプレスすると、ジャンルの並べ替え をすることができます。

# **my daiz(マイデイズ)**

my daiz(マイデイズ)は、行動や状況を学習し、 一人ひとりの暮らしに必要な情報やサービスを「my daiz(マイデイズ)」アプリのトップ画面、および対 話を通して、その時々にお知らせします。

# **◆音声での使用方法**

調べたいことややりたいことなどを本端末に話しか けると、その言葉の意図を読み取り、dメニューの情 報やサービス、または使いかたガイドの中から最適 な回答を画面に表示します。

### **1** ホーム画面で[声で調べる・操作する]

• 初回起動時は、「はじめる〕をプレスし、アク セス権限許可の操作をします。「ご利用にあ たって」を確認し、「上記事項に同意する」に チェックを付け「同意する]をプレスし、画 面の案内に従って操作してください。

# 2 Oをプレス<br>2 してほしい

### **3** してほしいことをマイクに向かって話す

- ・ 話しかけてしばらくすると、回答画面が表示 されます。表示された画面に従って操作して ください。
- 再度検索したい場合は、回答画面でのをプレ スしてください。

# **◆便利な情報の確認**

my daiz(マイデイズ)を起動してトップ(NOW) 画面を開くと、現在地やプロフィールに基づいて、 お客様に合った情報がまとめて表示されます。

- NOW画面とは、mv daiz (マイデイズ)起動時に 一番最初に表示される画面のことです。
- **1** ホーム画面で[情報・メディア] ▶ [my daiz (マイデイズ)]
	- ・ NOW画面にはお客様の今に合った情報が表 示されます。

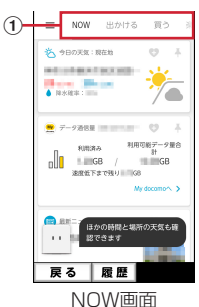

a カテゴリ

• 画面を左右にスライド (スワイプ) する と、「NOW」「出かける」「買う」「楽しむ」 「暮らす」の各カテゴリに関する情報が表 示されます。

# **◆プロフィールの設定**

プロフィールを設定すると、より最適な情報を表示 することができます。

- **ホーム画面で[情報・メディア]▶[my daiz** (マイデイズ)]
- 2 =▶[設定]▶[プロフィール]
	- ・ dアカウントのパスワードまたはネットワー ク暗証番号の確認画面が表示された場合は、 画面の案内に従って操作してください。

# <mark>3</mark> 各項目を設定▶×をプレス

- ✔**お知らせ**
- mv daiz (マイデイズ)トップ画面で 三をプレスし、 「設定]▶ [キャラ]をプレスして「キャラ表示」の ● / ● をプレスすると、ホーム画面にキャラを表 示するかどうかを設定できます。
- ・ my daiz(マイデイズ)の機能やご利用時の注意事項 など、さらに詳しい情報をお知りになりたい方は、下 記のホームページをご覧ください。 https://www.nttdocomo.co.jp/service/mydaiz/

# **おサイフケータイ**

お店などの読み取り機に本端末をかざすだけで、お 支払いやポイントカードなどとして使える「おサイ フケータイ対応サービス」がご利用いただける機能 です。

電子マネーやポイントなどを本端末のICカード内に 保存し、画面上で残高やポイントの確認などができ ます。また、おサイフケータイの機能をロックする ことにより、盗難、紛失時に無断で使用されること を防ぐこともできます。

おサイフケータイの詳細については、ドコモのホー ムページをご覧ください。

・ おサイフケータイ対応サービスをご利用いただく には、サイトまたはアプリでの設定が必要です。

### **◆おサイフケータイのご利用にあたっ て**

- ・ 本端末の故障により、ICカード内データ※が消失・ 変化してしまう場合があります(修理時など、本 端末をお預かりする場合は、データが残った状態 でお預かりすることができませんので、原則デー タをお客様自身で消去していただきます)。データ の再発行や復元、一時的なお預かりや移し替えな どのサポートは、おサイフケータイ対応サービス 提供者にご確認ください。重要なデータについて は、必ずバックアップサービスのあるおサイフ ケータイ対応サービスをご利用ください。 ※ おサイフケータイ対応端末に搭載されたICカードに 保存されたデータ
- ・ 故障、機種変更など、いかなる場合であっても、 ICカード内データが消失・変化、その他おサイフ ケータイ対応サービスに関して生じた損害につい て、当社としては責任を負いかねます。
- ・ 本端末の盗難、紛失時は利用停止などの対応方法 について、速やかに当社およびご利用のおサイフ ケータイ対応サービス提供者へお問い合わせくだ さい。

# **◆「おサイフケータイ対応サービス」の 利用**

おサイフケータイ対応サービスをご利用いただくに は、おサイフケータイ アプリよりサービスを設定し てください。

### 1 ホーム画面で[健康・ショッピング]▶[おサ イフケータイ]

おサイフケータイのトップ画面が表示されます。 ・ 初期設定が完了していない場合は、初期設定

画面が表示されます。画面の案内に従って操 作してください。

# **2** サービスを選択<br>3 サービスに関す **3** サービスに関する設定を行う

・ サービスのサイトまたはアプリから設定して ください。

# ▲ 本端末の2マークを読み取り機にかざす

#### ✔**お知らせ**

- ・ おサイフケータイ対応のアプリを起動せずに、読み取 り機にかざして利用することができます。
- ・ 本端末の電源を切っていても利用できますが、電源を 長時間入れなかったり、電池残量が少ない場合や電源 を入れてから一定時間は、利用できなくなることがあ ります。
- ・ 本端末のデータセーバーやエコモードの設定に関わら ず、おサイフケータイ対応のアプリはおサイフケータ イ対応サービスの提供に必要な通信をバックグラウン ドで行うため、パケット通信料がかかる場合がありま す。→p.106、p.112
- ・ 本端末の電源を入れた後、再起動後およびソフトウェ アアップデート後は、画面ロックを解除してから読み 取り機にかざしておサイフケータイ対応サービスをご 利用ください。
- ・ spモード以外での通信において、ご利用のおサイフ ケータイ対応サービスによっては一部機能がご利用に なれない場合がございますので、あらかじめご了承く ださい。

なお、ahamoプランはspモードに対応しておりませ ん。

# **◆非接触型決済**

おサイフケータイ対応サービスなど、読み取り機に かざして利用できるサービスの有効・無効の設定が できます。

- ホーム画面で「設定**]▶[その他の設定]▶** [高度な設定]▶[メンテナンス用設定]▶ [変更する]▶[接続済みのデバイス]▶[接 続の設定]
- 2 [NFC/おサイフケータイ]▶[非接触型決 済]

非接触型決済で使用するアプリ画面が表示され ます。

# **◆対向機にかざす際の注意事項**

読み取り機やNFCモジュールが内蔵された機器など、 対向機にかざすときは、次のことにご注意ください。

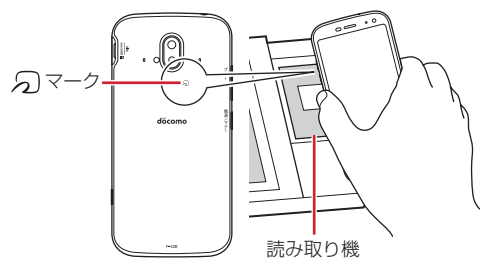

- タマークを対向機にかざす際には、強くぶつけた りせず、ゆっくりと近づけてください。
- 分マークを対向機の中心へ平行になるようにかざ してください。中心にかざしても読み取れない場 合は、本端末を少し浮かしたり、前後左右にずら したりしてかざしてください。
- 5マークと対向機の間に金属物があると読み取れ ないことがあります。また、ケースやカバーに入 れたことにより、通信性能に影響を及ぼす可能性 がありますので読み取れない場合はケースやカ バーから取り外してください。

# **◆おサイフケータイの機能をロック**

おサイフケータイの機能をロックすると、本端末を かざしての利用や、おサイフケータイ対応アプリの 利用ができなくなります。

**ホーム画面で[健康・ショッピング]▶[おサ** イフケータイ]

**2** ・ 初回起動時はパスワードの設定が必要です。 画面の案内に従って、パスワードを設定して ください。

### 3 [NFC/おサイフケータイ ロック]▶パス ワードを入力▶ [OK]

#### ✔**お知らせ**

- ・ NFC/おサイフケータイ ロック設定中は、ステータス バーにRSI(NFC/おサイフケータイ ロック設定中) が 表示されます。
- ・ NFC/おサイフケータイ ロック設定中に電池が切れる と、NFC/おサイフケータイ ロックが解除できなくな りますので、電池残量にご注意ください。電源が切れ た場合は充電後に、NFC/おサイフケータイ ロックを 解除してください。
- ・ NFC/おサイフケータイ ロック設定中にNFC/おサ イフケータイのメニューをご利用になるには、ロック 解除のパスワード入力が必要になります。
- ・ NFC/おサイフケータイのロックパスワードは、本端 末を初期化しても削除されません。

### ❖**ロックの解除**

1 ホーム画面で[健康・ショッピング]▶[おサ イフケータイ]

### $\bigcirc$

**2** [NFC/おサイフケータイ ロック]▶パス ワードを入力▶[OK]

# **◆iDアプリ**

「iD」とは、ドコモが提供する電子マネーです。「iD」 を設定したおサイフケータイをお店の読み取り機に かざして簡単・便利にショッピングができます。 カード情報は複数枚登録できるので、特典などに応 じて使い分けることもできます。

- ・ おサイフケータイでiDをご利用の場合、iDアプリ 等で設定を行う必要があります。発行の方法につ いては、各カード会社にお問い合わせください。
- ・ iDサービスのご利用にかかる費用(年会費など) は、カード発行会社により異なります。
- ・ 海外でiDアプリの設定・確認を行う場合は国内で のパケット通信料と異なります。
- ・ iDに関する情報については、iDのホームページ (https://id-credit.com/)をご覧ください。

# **テレビ**

テレビ(ワンセグ)は、モバイル機器向けの地上デ ジタルテレビ放送サービスで、映像・音声とともに データ放送を受信することができます。 また、モバイル機器の通信機能を使った双方向サー ビス、通信経由の詳細な情報もご利用いただけます。

「ワンヤグ」サービスの詳細については、以下のホー ムページでご確認ください。 一般社団法人 放送サービス高度化推進協会

https://www.apab.or.jp/

# **◆テレビのご利用にあたって**

- テレビ(ワンヤグ)は、テレビ放送事業者(放送 局) などにより提供されるサービスです。映像、 音声の受信には通信料がかかりません。なお、 NHKの受信料については、NHKにお問い合わせ ください。
- ・ データ放送エリアに表示される情報は「データ放 送」「データ放送サイト」の2種類があります。 「データ放送」は映像・音声とともに放送波で表示 され、「データ放送サイト」はデータ放送の情報か ら、テレビ放送事業者(放送局)などが用意した サイトに接続し表示します。 「データ放送サイト」などを閲覧する場合は、パ

ケット通信料がかかります。

サイトによっては、ご利用になるために情報料が 必要なものがあります。

# **◆放送波について**

テレビ(ワンセグ)は、放送サービスの1つであり、 LTEサービスおよびFOMAサービスとは異なる電波 (放送波)を受信しています。そのため、LTEサービ スおよびFOMAサービスの圏外/圏内に関わらず、 放送波が届かない場所や放送休止中などの時間帯は 受信できません。

また、地上デジタルテレビ放送サービスのエリア内 であっても、次のような場所では、受信状態が悪く なったり、受信できなくなったりする場合がありま す。

- ・ 放送波が送信される電波塔から離れている場所
- ・ 山間部やビルの陰など、地形や建物などによって 電波がさえぎられる場所
- ・ トンネル、地下、建物内の奥まった場所など電波 の弱い場所および届かない場所

付属のテレビアンテナケーブル(試供品)は本端末 のステレオイヤホン端子に接続することでアンテナ として機能します。ケーブルの向きを変えたり、人 体から離したり、また場所を移動したりすることで 受信状態が良くなることがあります。

### ■付属のテレビアンテナケーブル (試供品) について

テレビ(ワンセグ)を視聴するときは、付属のテレ ビアンテナケーブル(試供品)を接続して放送電波 を受信します。

- ・ テレビアンテナケーブル(試供品)のプラグを本 端末のステレオイヤホン端子に「カチッ」と音が するまで水平に差し込んでください。
- ・ イヤホンをご利用になる場合は、市販のイヤホン などのプラグ(直径3.5㎜)をテレビアンテナ ケーブル(試供品)のイヤホン端子に接続してく ださい。

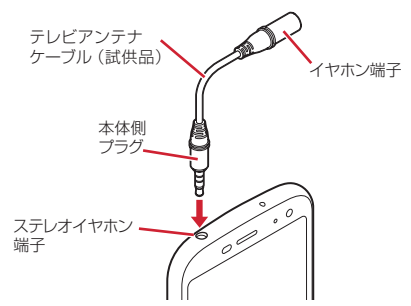

・ テレビアンテナケーブル(試供品)の端子が汚れ ていると接触が悪くなります。端子は乾いた綿棒 などで拭いてください。清掃の際は端子が変形し ないように十分ご注意ください。

# **◆テレビの起動**

1 ホーム画面で[エンターテインメント]▶ [テレビ]

テレビ視聴画面が表示されます。

・ 初回起動時は、「ご利用にあたって」を確認し て[OK]をプレスし、視聴する地域に対応し たチャンネルリストを作成します。→p.80

テレビの終了:テレビ視聴画面で[戻る]

・ ホーム画面に戻ります。

✔**お知らせ**

- ・ 起動時や起動中に動作を継続するのに最低限必要な電 池残量は6%です。充電中は電池残量に関わらず、起 動や動作の継続ができます。
- ・ テレビを起動したり、チャンネルを変更したときは、 デジタル放送の特性として映像やデータ放送のデータ 取得に時間がかかる場合があります。
- ・ 国際ローミング中は、テレビを起動できません。
- ・ 電波状態によって映像や音声が途切れたり、停止した りする場合があります。
- [0] ボタンを押してホーム画面に戻った場合など、テ レビ画面がバックグラウンドに遷移した場合には、音 声出力は停止します。ただし、視聴中に同ボタンを押 すなどして画面がスリープモードになった場合は、音 声出力は継続します。
- ・ テレビ視聴画面はコピー禁止のデータであるため、視 聴中にスクリーンショットは実行できません。
- テレビ視聴中に電話を着信した場合は、テレビ(ワン セグ)が中断されます。[電話に出る]をプレスする と、電話に応答することができます。通話を終了する と、テレビ視聴が再開されます。

### ❖**テレビ画面について**

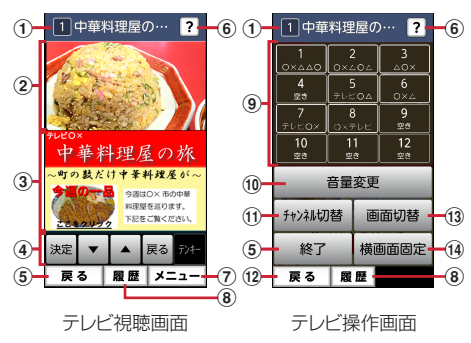

### (1) チャンネル、番組名

- ② テレビ映像エリア
	- ・ テレビは横画面での視聴も可能です。
	- タッチ (タップ) するとテレビ操作画面を表示 します。
	- ・ 左右にフリックしてチャンネルを切り替えるこ とができます。
- 3 字幕/データ放送エリア
	- タッチ(タップ)するとテレビ操作画面を表示 します。
	- ・ 左右にフリックしてチャンネルを切り替えるこ とができます。
	- ・ 横画面では表示されません。

#### (4) データ放送の操作アイコン

- ・ データ放送エリアを表示しているときのみ表示 されます。
- ・ 字幕表示時は、データ放送エリアに字幕が表示 され、データ放送の操作アイコンは表示されま せん。
- データ放送内の選択項目に対して「▼] / [▲] をプレスして移動・選択し、「決定] をプレスし て実行します。[戻る]をプレスすると前の画面 に戻ります。
- データ放送によっては [テンキー] の選択・操 作ができます。
- ・ 横画面では表示されません。
- ⑤ 戻る/終了
	- ・ テレビを終了してホーム画面に戻ります。
- f どこでもヘルプ
	- ・ 使いかたのヒントが表示されます。
- ⑦ メニュー
	- ・ メニューを表示します。番組情報の表示、チャ ンネルの切り替え、チャンネルを探す、テレビ リンクの表示、チャンネルリストの設定、テレ ビの設定、チャンネルの追加の操作ができます。

**(8) 履歴** 

- ・ 最近使ったアプリが表示されます。
- (9) チャンネル選局
- 10 音量変更
	- •「-] /「+]をプレスして音量を調節します。
- (1) チャンネル切替
	- [<] / [>] をプレスしてチャンネルを切り替 えます。
	- テレビ視聴画面で [メニュー] ▶ [チャンネル を変える]とプレスしても、登録されたチャン ネル一覧から選局できます。
	- テレビ視聴画面で「メニュー]▶「チャンネル を探す]をプレスすると、チャンネルサーチを 開始できます。未登録の放送局が見つかったと きは、[メニュー] ▶ [チャンネルを追加する]
	- ▶ [追加する] ▶ [OK] をプレスすると、
	- チャンネルリストに追加できます。
- 12 戻る
	- ・ テレビ視聴画面に戻ります。
- (13) 画面切替
	- ・ テレビ映像エリアと字幕/データ放送エリアの 表示を切り替えます。

14 横画面图定/横画面解除

# **◆テレビリンク**

データ放送によっては、関連サイトへのリンク情報 (テレビリンク)が表示される場合があります。テレ ビリンクを登録すると、関連サイトを直接表示でき ます。

### ❖**テレビリンクの登録**

- **1** データ放送エリアでテレビリンク登録可能 な項目を選択
	- ・ テレビリンクの登録方法は、番組によって異 なります。

### ❖**テレビリンクの表示**

テレビ視聴画面で[メニュー]▶[テレビリ ンクを見る]

登録されたテレビリンクの一覧が表示されます。

# **2** テレビリンクをプレス▶[データを見る]

・[詳細を見る]をプレスすると、テレビリンク のタイトル名やリンク先などの基本情報を確 認できます。

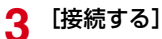

登録されたサイトに接続します。

• テレビリンクには「接続する]が表示されず、 メモ情報が表示されるものもあります。

### ❖**テレビリンクを削除**

- テレビ視聴画面で「メニュー**1▶「**テレビリ ンクを見る]
- 2 テレビリンクをプレス▶[データを削除す る1▶ [削除する1▶ [OK]

# **◆テレビの各種設定**

テレビ視聴画面で[メニュー**]▶**[テレビの 設定をする]

# **2** 各項目を設定

- 字幕言語の設定をする:複数の字幕がある番組 で、どの字幕を表示するかを設定します。
- 音声の設定をする:複数の音声を放送している 番組で、どの音声を聴くかを設定したり、副 音声を放送している番組で主音声と副音声を 切り替えたりします。
- サービスの切替えをする:視聴するサービスを 選択します。同じチャンネル内で、複数の番 組(サービス)が提供されている場合にのみ 操作できます。
- 放送用メモリを初期化する:データ放送で登録 した情報やテレビリンクなどを消去します。

# **◆チャンネルリストの設定**

視聴する地域ごとのチャンネルリストを10件まで登 録できます。チャンネルリストを切り替えて、視聴 する地域に合ったチャンネル選びができます。

### ❖**チャンネルリストの登録**

- テレビ視聴画面で[メニュー]▶[チャンネ ルリストを設定する]▶[未登録]
- **2** 現在の地域を選択

チャンネルスキャンを開始します。

**3** [OK]

### ❖**チャンネルリストを選ぶ**

- テレビ視聴画面で[メニュー]▶[チャンネ ルリストを設定する] チャンネルリストが表示されます。
- 2 チャンネルリストをプレス▶[視聴チャン ネルに登録する1▶ [OK]

### ❖**チャンネルリスト名の変更**

- **1 テレビ視聴画面で[メニュー]▶[チャンネ** ルリストを設定する]
- 2 チャンネルリストを選択▶[チャンネルリ スト名を変更する]

編集画面が表示されます。

3 チャンネルリスト名を編集▶[OK]▶ [OK]

### ❖**チャンネルリストを削除**

現在、視聴チャンネルに設定しているチャンネルリ スト以外で操作できます。

- テレビ視聴画面で[メニュー]▶[チャンネ ルリストを設定する] チャンネルリストが表示されます。
- 2 チャンネルリストを選択▶[チャンネルリ ストを削除する]
- 3 [削除する]▶[OK]

### ❖**チャンネルのリモコン番号を入れ替える**

- 1 テレビ視聴画面で[メニュー]▶[チャンネ ルリストを設定する]
- 2 チャンネルリストを選択▶[リモコン番号 を変更する]
- 3 入れ替えるリモコン番号を選択▶入れ替え 先のリモコン番号を選択
- **4** [入れ替える]▶[OK]

### ❖**チャンネルのリモコン番号を削除する**

- <mark>1</mark> テレビ視聴画面で[メニュー]▶[チャンネ ルリストを設定する]
- **2** チャンネルリストを選択▶[リモコン番号 を削除する]
- **3** 削除するリモコン番号を選択
- **4** [削除する]▶[例除する]▶[OK]

# **カメラ・ビデオ**

### **◆撮影時の注意事項**

- ・ カメラは非常に精密度の高い技術で作られていま すが、常時明るく見えたり暗く見えたりする点や 線が存在する場合があります。また、特に光量が 少ない場所での撮影では、白い線やランダムな色 の点などのノイズが発生しやすくなりますが、故 障ではありませんのであらかじめご了承ください。
- ・ カメラを起動したとき、画面に縞模様が現れるこ とがありますが、故障ではありませんのであらか じめご了承ください。
- ・ 撮影した画像は、実際の被写体と色味や明るさが 異なる場合があります。
- ・ 太陽やランプなどの強い光源が含まれる撮影環境 で被写体を撮影しようとすると、画質が暗くなっ たり画像が乱れたりする場合があります。
- ・ レンズに指紋や油脂などが付くと、きれいに撮影 できません。撮影前に柔らかい布で拭いてくださ い。
- ・ カメラ利用時は電池の消費が早くなりますのでご 注意ください。
- ・ 本端末の電池残量が少ないと、カメラを利用でき なくなる場合があります。十分に充電してからカ メラをご利用ください。
- ・ 本端末の電池残量が少なくなると、フラッシュの 光量が制限される場合があります。
- ・ 本端末の温度が高い状態が続くと、カメラを利用 できなくなる場合があります。本端末の温度が下 がってからカメラをご利用ください。
- ・ 待機中に約5分間(撮影モードが「拡大鏡」の場合 は約30分間)操作をしないとカメラは終了し、ス テータスバーに●が表示されます。
- ・ 被写体との距離を約10cm以上にすると、オート フォーカスで自動的にピントを合わせます。

#### 著作権・肖像権について

ГF

本端末を利用して撮影または録音したものを著作 権者に無断で複製、改変、編集などすることは、 個人で楽しむなどの目的を除き、著作権法上禁止 されていますのでお控えください。また、他人の 肖像を無断で使用、改変などすると、肖像権の侵 害となる場合がありますのでお控えください。 なお、実演や興行、展示物などでは、個人で楽し むなどの目的であっても、撮影または録音が禁止 されている場合がありますのでご注意ください。 カメラ付き携帯電話を利用して撮影や画像送信を 行う際は、プライバシーなどにご配慮ください。 お客様が本端末を利用して公衆に著しく迷惑をか ける不良行為等を行う場合、法律、条例(迷惑防 止条例等)に従い処罰されることがあります。 п

### **◆撮影画面の見かた**

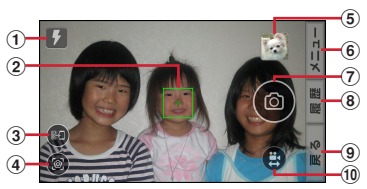

静止画撮影画面

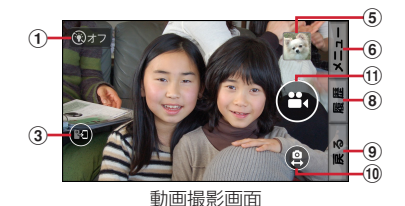

a フラッシュ(静止画撮影時、オート/オン/オ フ)、ライト(動画撮影時、オン/オフ)

- ・ オートまたはオフの場合は、暗い場所での撮影 時にアイコンが表示されます。
- ・ アイコンをプレスしてオート/オン/オフの設 定を切り替えることができます。
- ② フォーカス枠
	- ・ ピントが合うと緑色のフォーカス枠が表示され ます。
- 3 内側カメラ切替
	- ・ プレスして切り替えます。
- d 花認識モード
	- ・ プレスすると撮影画面を縦画面の花認識モード に切り替えます。→p.86
- (5) 直前に撮影した静止画/動画
	- ・ 直前に撮影した画像が表示されます。プレスす ると撮影した静止画や動画を確認できます。
- 6 メニュー
	- ・ 撮影サイズの変更やセルフタイマーの設定など ができます。
- g シャッター
	- ・ タッチして撮影します。
- 8 履歴

고

- ・ 最近使ったアプリが表示されます。
- ⑨ 戻る
	- ・ カメラを終了してホーム画面に戻ります。
- 10 静止画撮影/動画撮影切替
	- ・ 動画/静止画の撮影モードを切り替えます。
	- ・ 静止画撮影時はスマイルムービー機能により、 人の顔を検出したときに、母に変わります。そ のまま撮影するとスマイルムービーが同時に撮 影されます。
- (1) 録画開始/録画停止